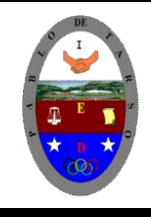

## **COLEGIO PABLO DE TARSO IED "CONSTRUCCION DE PROYECTOS DE VIDA PRODUCTIVOS" MICROSOFT WORD GRADO SEXTO LIC RAUL MONROY PAMPLONA Web: colegiopablodetarso.jimdo.com**

## **PRÁCTICA OCHO** *Segundo periodo*

Los **cuadros de texto** son muy útiles en un documento ya sea para resaltar un texto específico o para mover con facilidad el texto de un documento a otro, etc.

Para Insertar un **cuadro de Texto** lo que debemos hacer es:

- 1.- Hacemos **clic** en la pestaña **Insertar**.
- 2.- Luego hacemos **clic** en el botón de **"Cuadro de Texto"** en la sección que dice **Texto**.

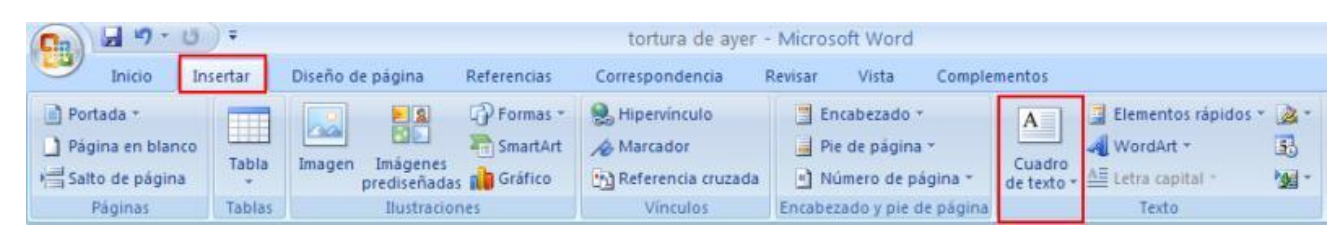

3.- Seleccionamos **"Dibujar cuadro de texto"** o seleccionamos cualquiera de las plantillas que nos aparece en el menú.

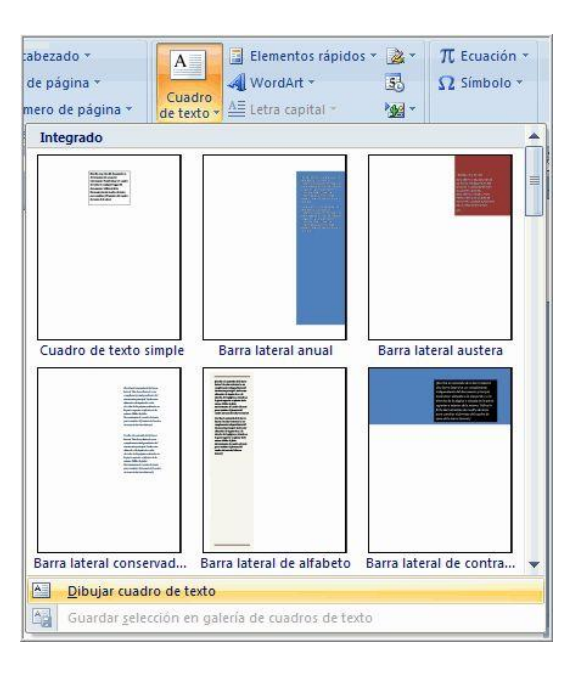

4.- Si usted seleccionó una **plantilla** de cuadro de texto, simplemente haga clic y parecerá automáticamente en el documento.

5.- Si por el contrario usted selecciono **"Dibujar Cuadro de Texto"**, el cursor se convertirá en una cruz. Dé clic izquierdo con su mouse y mientras lo sostiene, arrastre el mouse hasta que el cuadro este del tamaño que usted desea.

Teniendo en cuenta lo anterior elabora los siguientes esquemas empleando cuadros de texto y unidas a algunas formas.

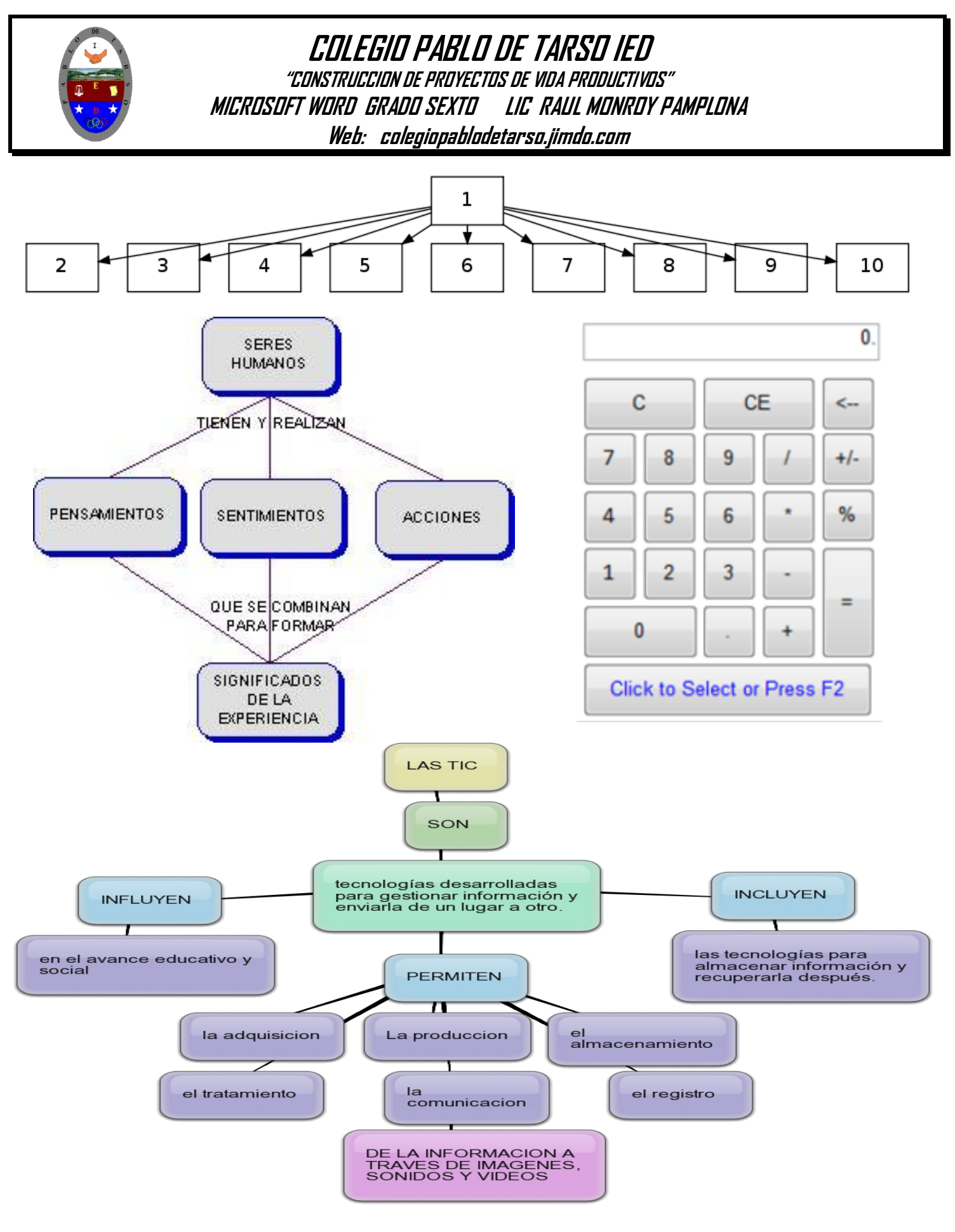

**NO OLVIDE SOLCITAR LA REVISION DEL DOCENTE**